# **IOTP2PCAM User Manual (IOS Version)**

Thank you for purchasing our network IP camera. The User Manual helps you to install and use the camera in the correctly way.

- 1. Download and install IOTP2PCAM on googleplay or apple store.
	- 1.1 Download APP

Please search the software in the google play or apple store with the key words"IOTP2PCAM",and download .

1.2 Install APP

Click on the software icon of **IOTP2PCAM** and select "install" button.

- 2. Access the application
	- 2.1 When the installation is completed,click the app icon to access.

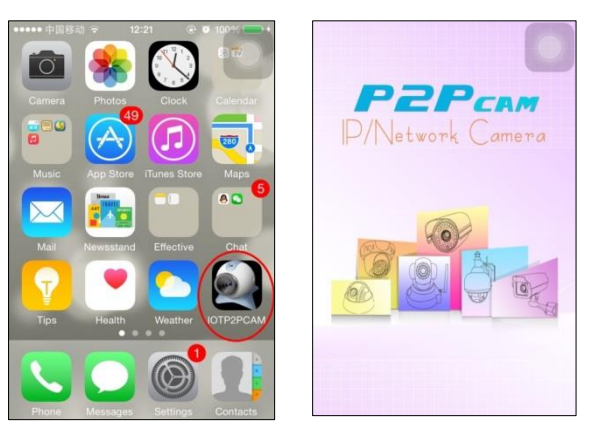

3. Add Camera

Click "Add Camera "button to enter add Camera interface. There are 3 methods to add camera ID.

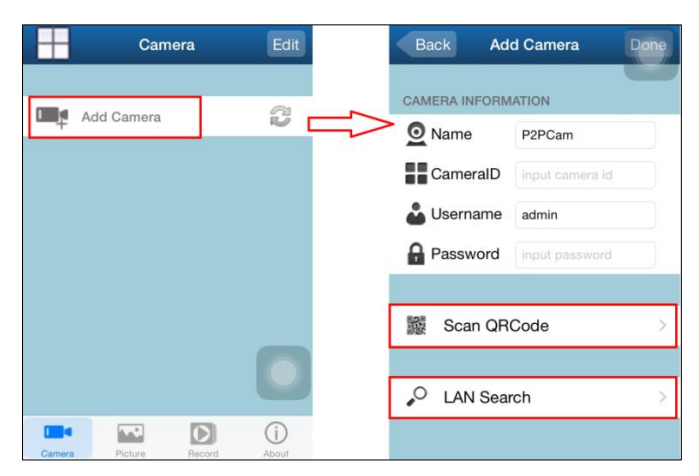

Method 1: Click the "LAN Search" button, search all the cameras in the intranet, the list shows a series of camera ID number and IP address, select any one of them to add.

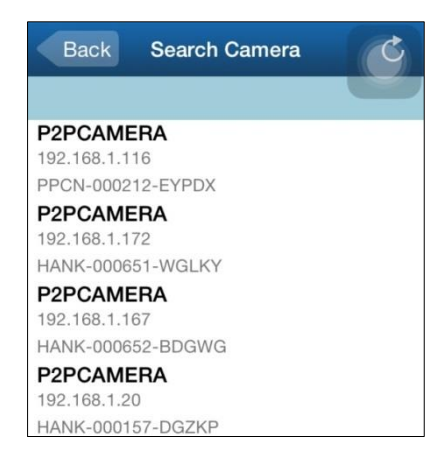

Method 2: Click "scan" to add the corresponding camera by QRcode.

Method 3: Inputting the existing UID directly.

After inputting cameraID,the default Username and password code, then click "Done" to finish .

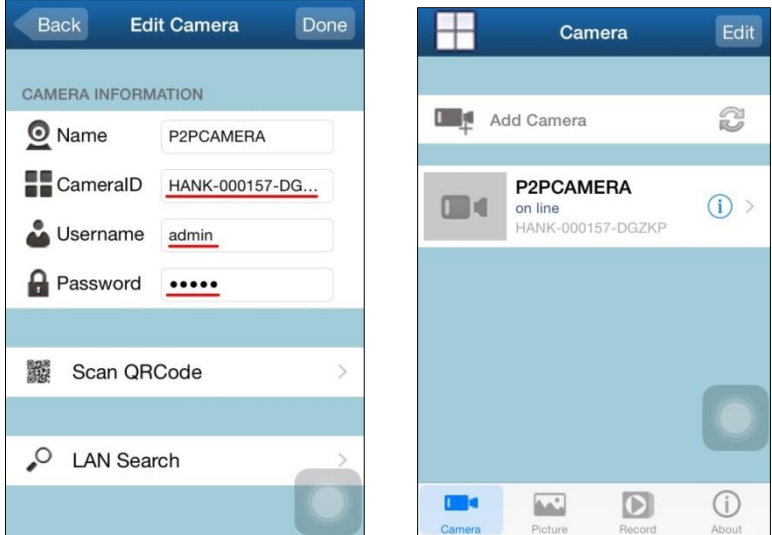

## 4. Real time monitoring

Choose and click the device on the list, start real time monitor.

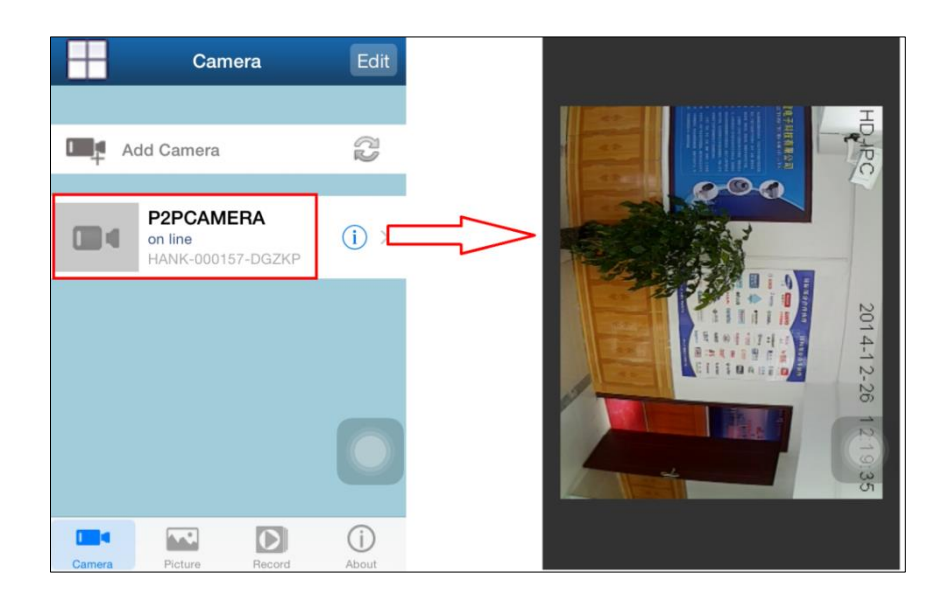

Click the middle of the screen the IP Camera toolbar will pop up and you will find out the option menus as below.

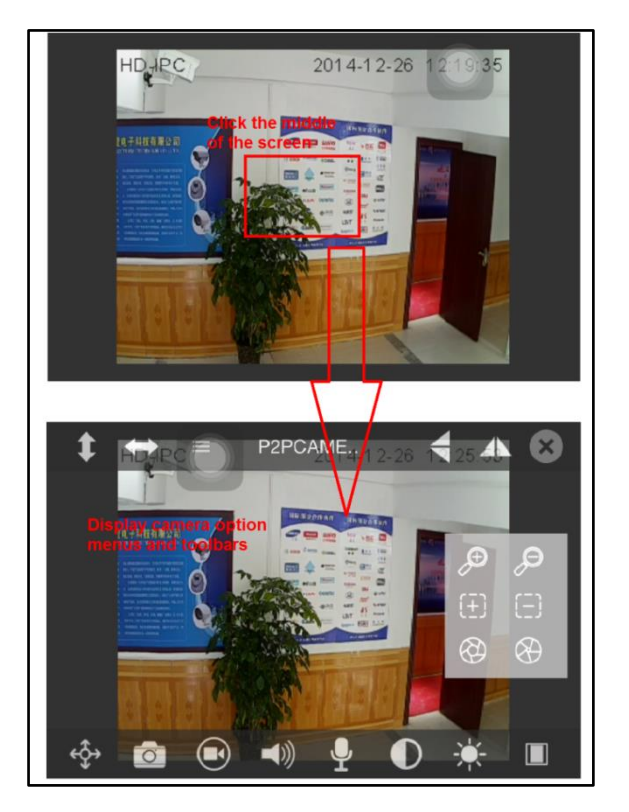

▶ Description of Toolbar

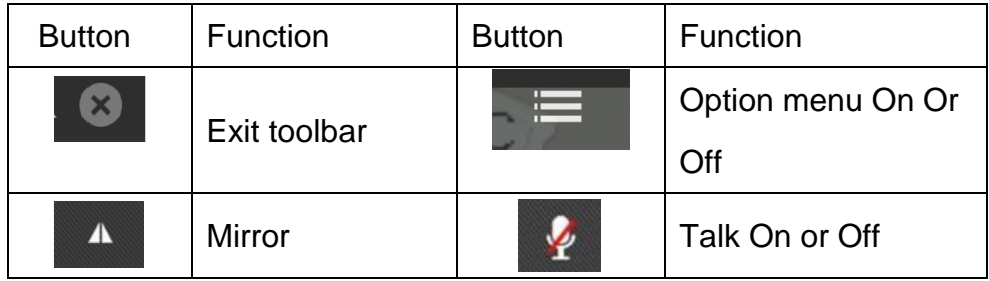

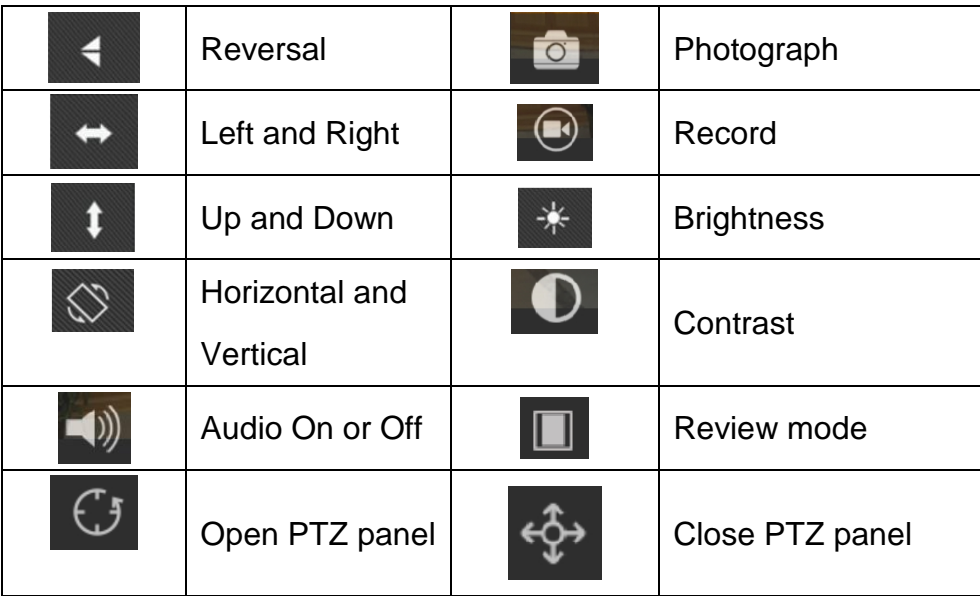

### **▶ Description of Option Menu**

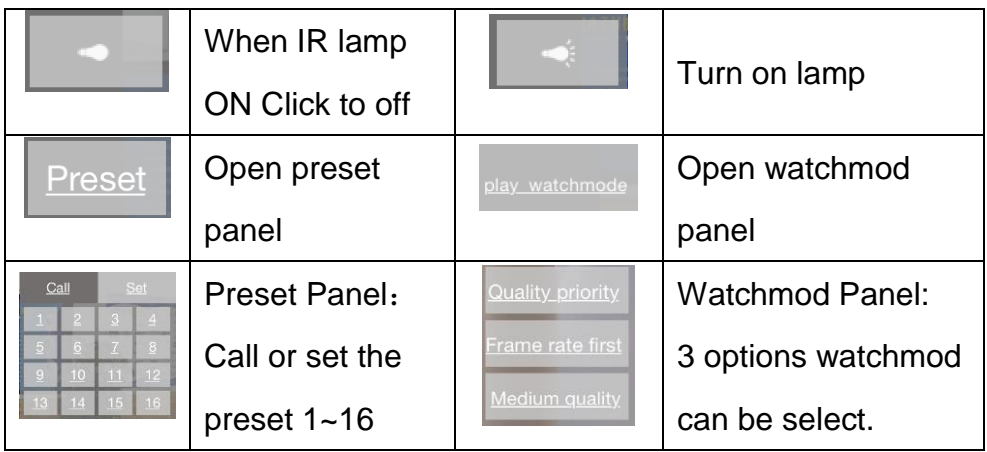

Tips:The recommended watchmod is "the medium quality",as it has normal bandwith and good video quality.

Quality priority: the best video quality,also with highest bandwidth;

Frame rate first: the normal video quality also with lowest bandwith;

Medium quality: the medium video quality with the high bandwith;

> Description of PTZ Menu

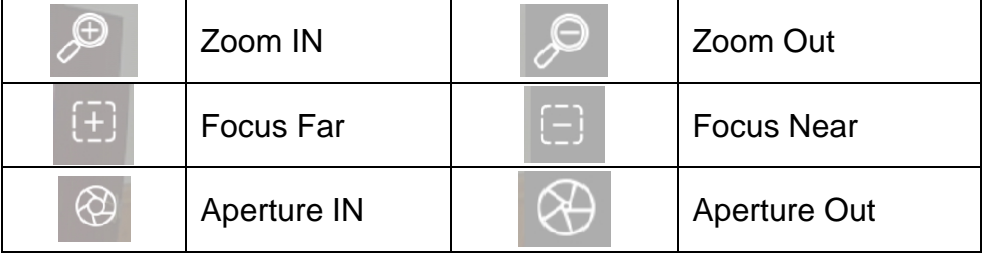

Tips: When the add device is NVR,slide on the Real time monitoring screen with finger will switch channels,Slide to left,means switch last channels, Slide to left,means switch next channels.

- 5. View the Picture from your phone locally as following steps.
	- 5.1 Select "Picture" option and camera;
	- 5.2 Select the date, and view the picture;
	- 5.3 When view picture,you can also edit picture.

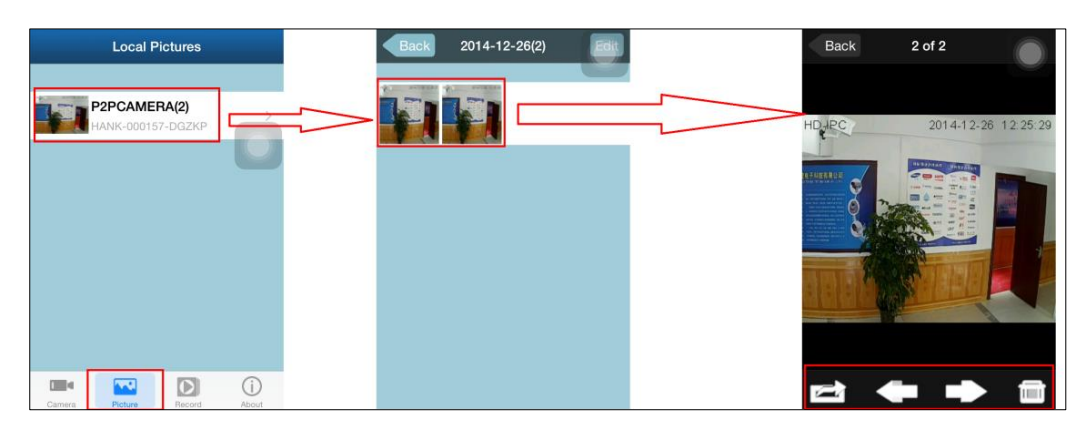

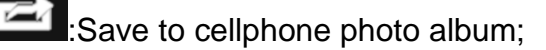

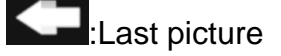

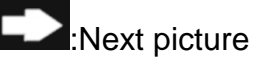

:Delete picture

6. View the video from your phone locally or remotely as following

### steps.

6.1 Select "video" option and record type;

Local type: the record in cellphone;

Remote type: the record in remote device, such as camera,NVR;

- 6.2 Select the date, and choose video;
- 6.3 You can click to replay or press "Edit" button to delete video.

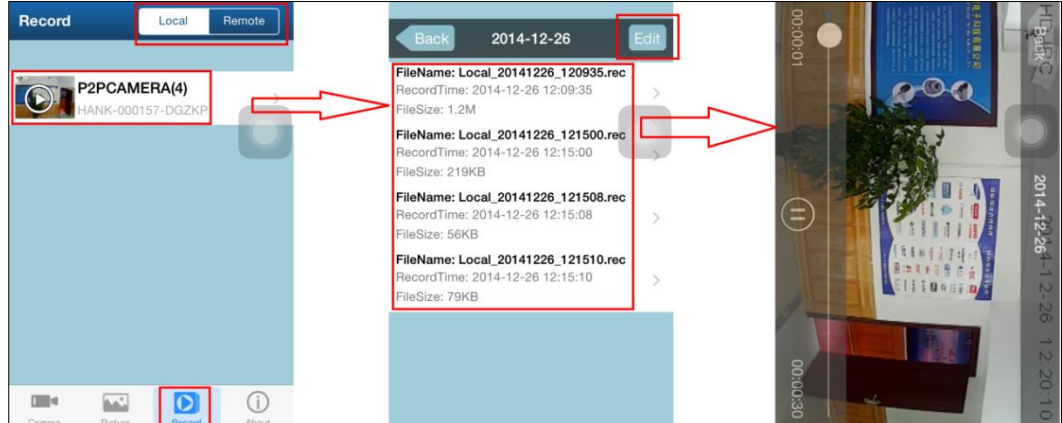

7. Parameter Setting

Click button  $\boxed{\textcircled{\small{1}}}$  to enter the parameter configuration interface. You can modify wifi,user, time,alarm,ftp,mail and TFCard configuration as like.

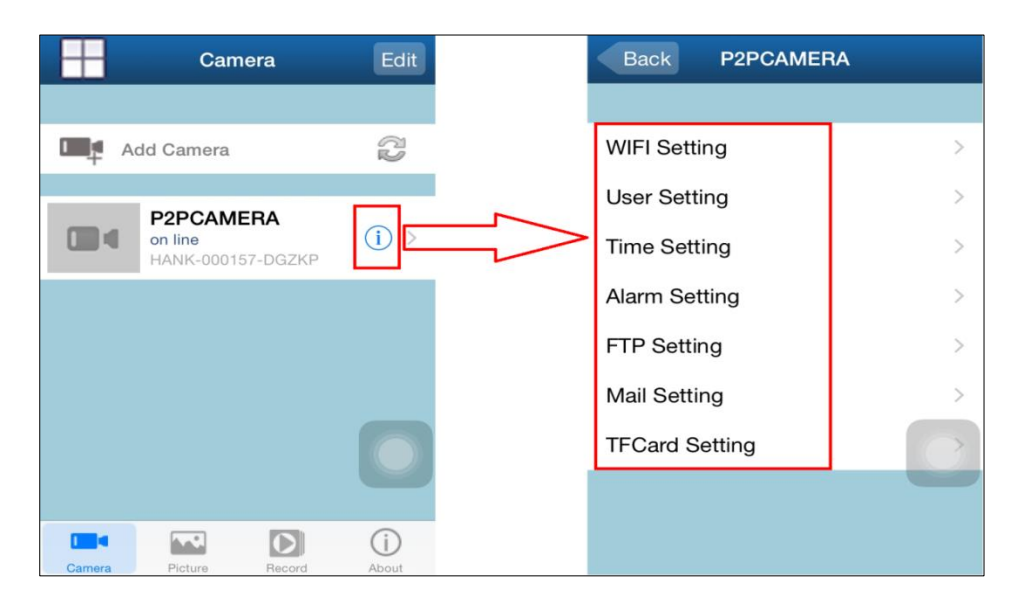

7.1 WIFI Setting

Set the WIFI connection for your IP camera

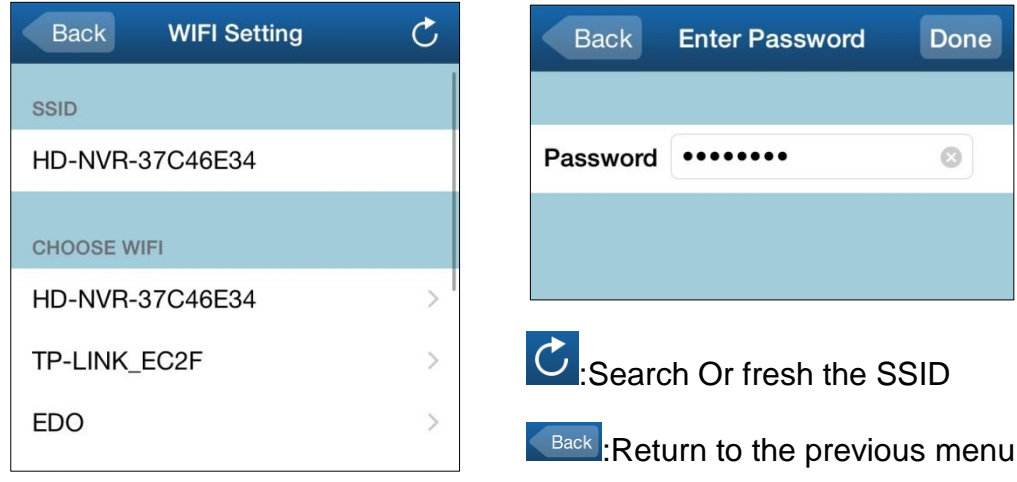

- Tips: Click the button "done", the camera will reset if setted SSID is differen now.
- 7.2 User Setting

Set the Administrator/Operator user name and password for the IP Camera.

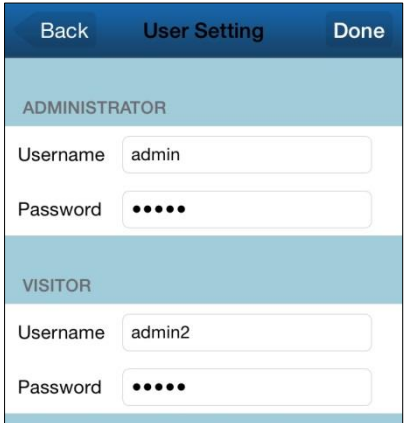

#### 7.3 Time Setting

You can select your time zone and correct your time from a mobile phone.

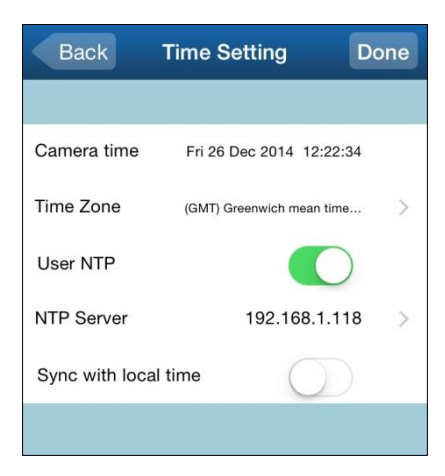

#### 7.4 Alarm Setting

Set uploading picture and sending email when the alarm was triggered.

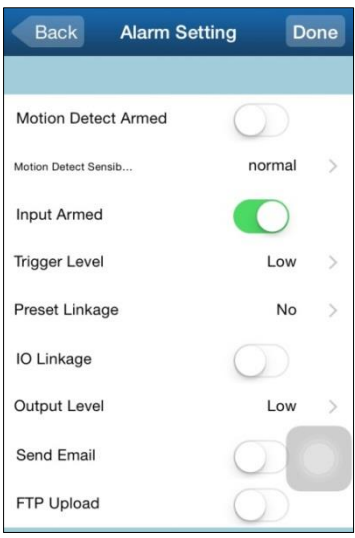

#### 7.5 FTP Setting

Set a FTP connection for your IP Camera.

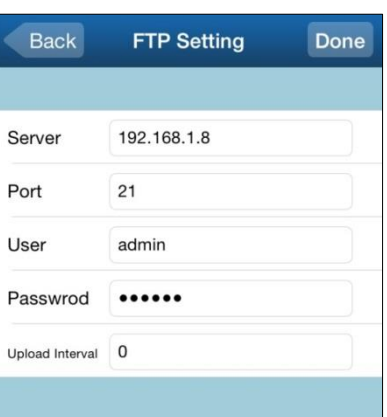

Tips: we only support FTP Port 21 now.

7.6 Mail Setting

Set up to send email account and receive mail account

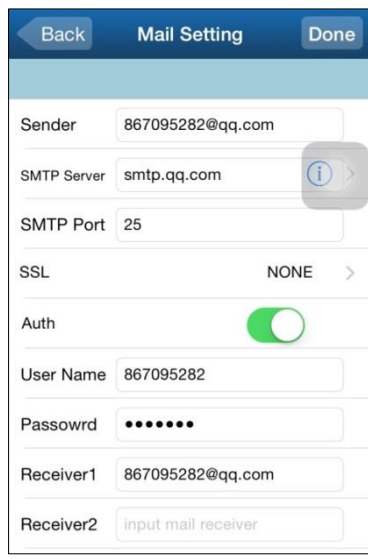

Tips: we only support SMTP Port 25 now,and don't support SSL.

### 7.7 TFCard Setting

Set to save the video recording in the TF Card.

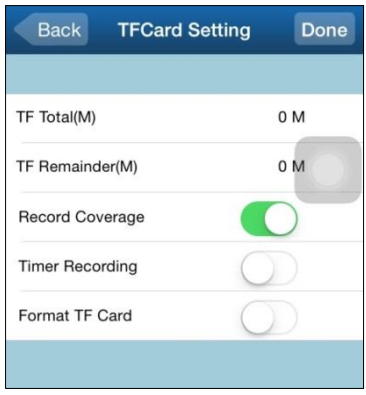

### 8. About

Display the application software version.

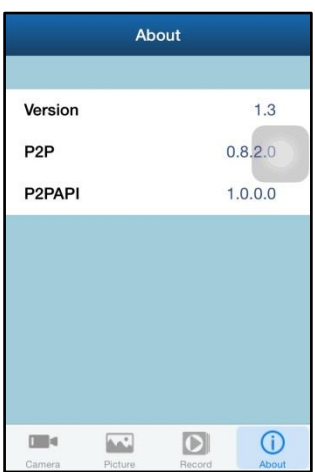